# **Juhend enampakkumise teel transpordistatistikaga kauplemiseks**

## Sisukord

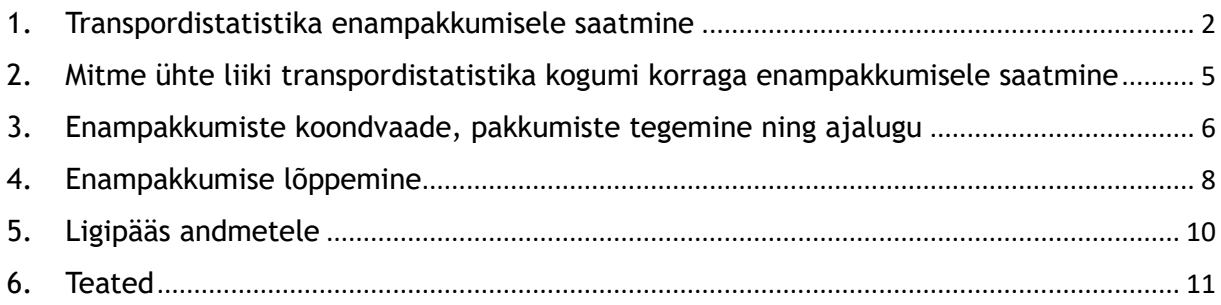

## <span id="page-1-0"></span>1. Transpordistatistika enampakkumisele saatmine

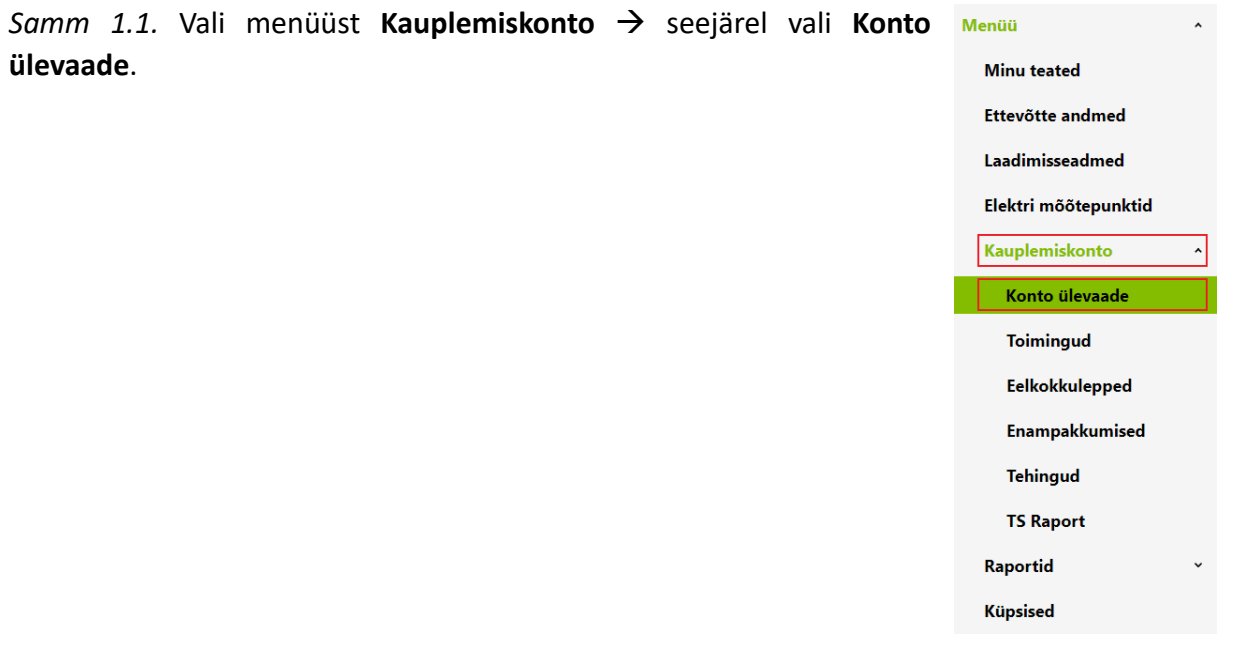

*Samm 1.2.* **Konto ülevaate** alt avaneb müüjale kogu statistika, mis müüjal olemas on. Sulgude ees on kuvatud vaba transpordistatistika kogus, sulgudes broneeritud kogus. **Enampakkumisele saatmiseks** peab müüja tegema soovitud statistika liigi ette linnukese ning seejärel vajutama nupul **Saada enampakkumisele.**

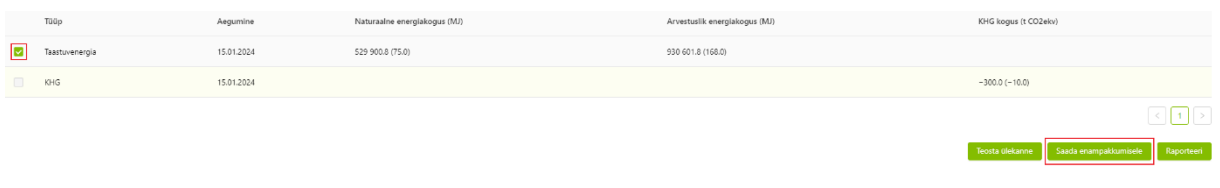

*Samm 1.3.* Lisa enampakkumise andmed. Enampakkumise saatmisel kuvab süsteem kogu valitud liiki vaba transpordistatistika. **Tegevuste** alt on võimalik eemaldada transpordistatistika kogumi (rea), mida ei soovita enampakkumisele saata.

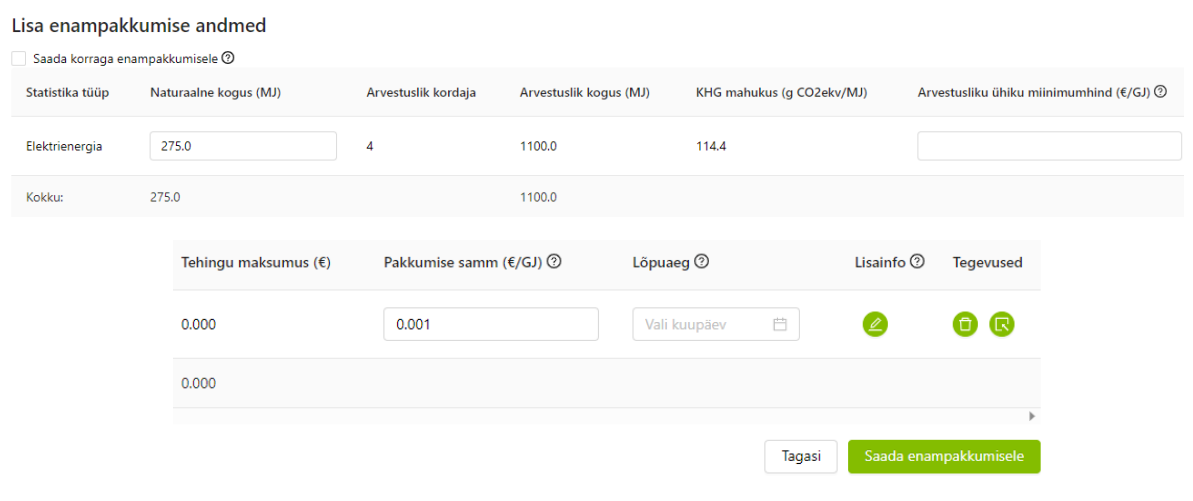

Elering. Taastuvenergia arendamise üksus. Versioon 1.1, 11.2023.

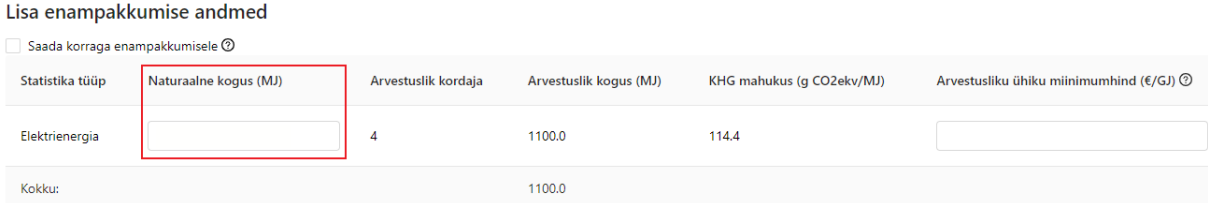

*Samm 1.3.1.* Sisesta **Naturaalne kogus megadžaulides**, kogus tuleb sisestada ühe komakoha täpsusega. Eraldajaks kasutada punkti.

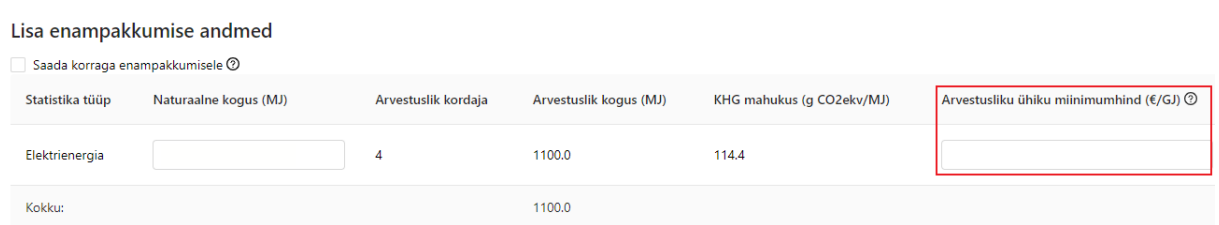

*Samm 1.3.2.* Sisesta **Arvestusliku ühiku miinimumhind eurodes gigadžauli kohta**, hind tuleb sisestada kolme komakoha täpsusega. Eraldajaks kasutada punkti.

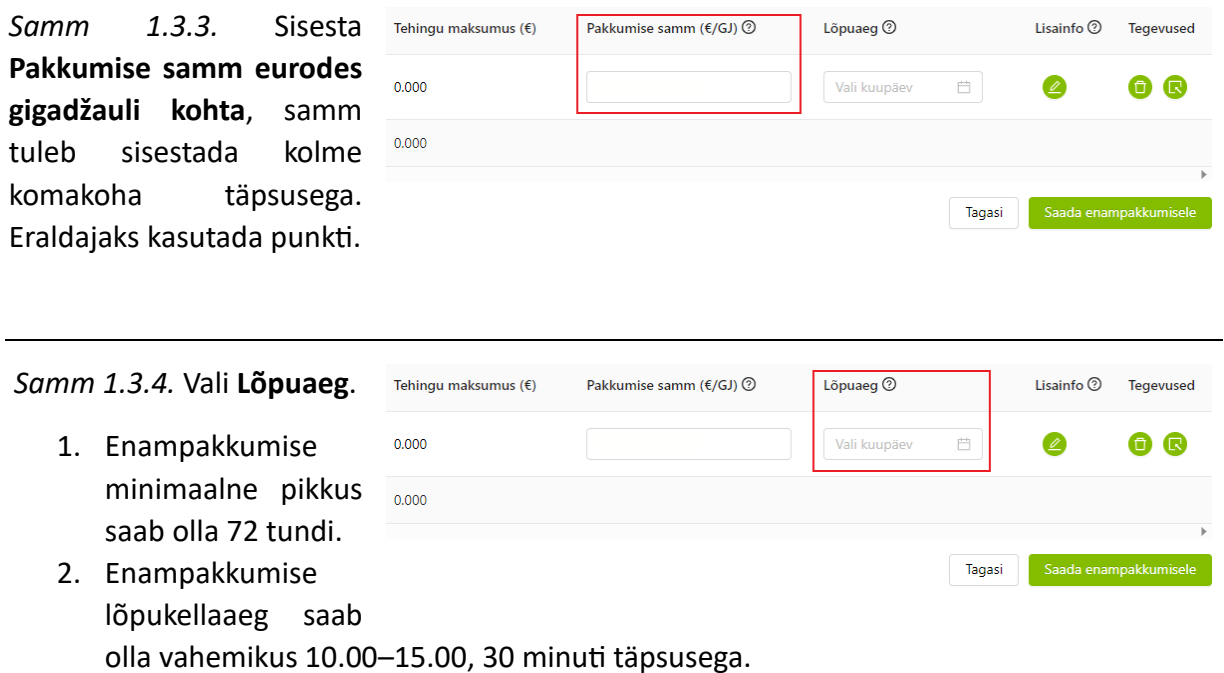

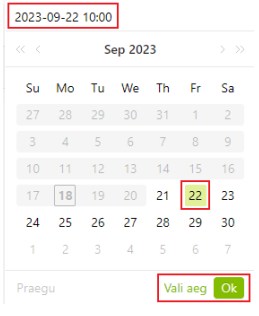

*Samm 1.3.4.1.* Vajutades avanenud kalendrivaates soovitud kuupäevale, kuvab ülemises vasakus nurgas hetkel valitud lõpuaega. Kui enampakkumise minimaalne pikkus on sobiv, siis vajuta **Ok**. Kalendris hetkel valitud kuupäev on rohelisena esile tõstetud, kuupäeva muutmiseks vali endale sobiv kuupäev.

Kui soovid kellaaega muuta, siis vajuta **Vali aeg.**

*Samm 1.3.4.2.* Lõpuaega saab valida 30-minutilise sammuga ajavahemikus kell 10.00–15.00. Vasakult veerust saab valida tunni, paremalt minutid. Kui enampakkumise pikkus on sobiv, siis vajuta **Ok**. Kui soovid (uuesti) kuupäeva muuta, siis vajuta **Vali kuupäev.**

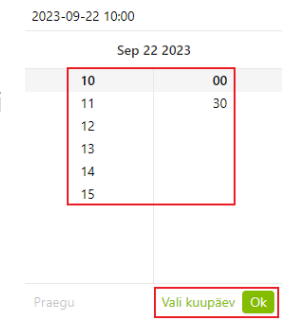

*Samm 1.3.5.* Lisa **Lisainfo** ehk täiendavad enampakkumise tingimused, sh lepingutingimused. Välja maksimaalne pikkus 10 000 tähemärki.

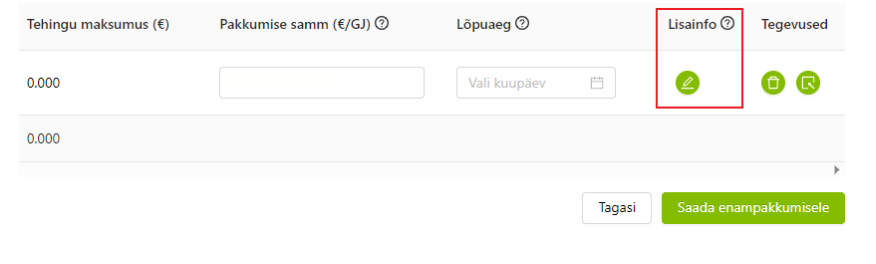

*Samm 1.3.6.* **Tegevuste** alt parempoolselt nupult on võimalik tutvuda **Transpordistatistika detailvaatega.**

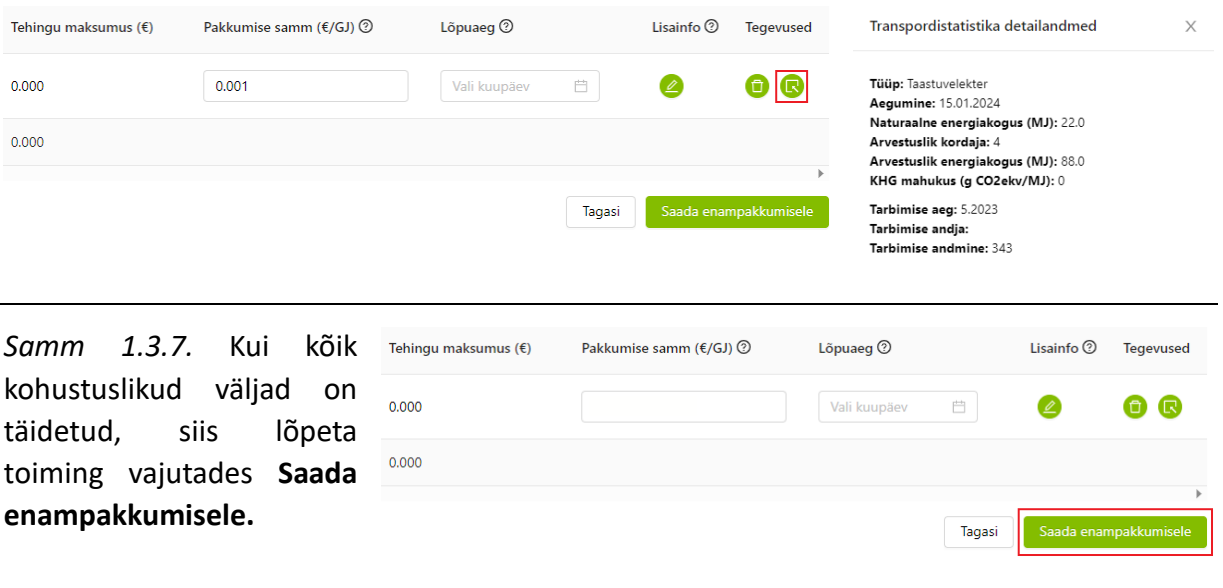

×.

## <span id="page-4-0"></span>2. Mitme ühte liiki transpordistatistika kogumi korraga enampakkumisele saatmine

*Sammud 2.1 ja 2.2.* Toimingu alustamiseks tuleb valida menüüst **Kauplemiskonto** → **Konto ülevaade**. Seejärel tuleb soovitud statistika liigi ette teha linnuke ning vajutada nupul **Saada enampakkumisele.**

*Samm 2.3.* Uue ülekande enampakkumisele saatmiseks tervikuna tuleb teha linnuke **Saada korraga enampakkumisele** ette. Iga **Transpordistatistika kogumi** kohta saab määrata eraldi **Naturaalse koguse**, kuid **Arvestusliku ühiku miinimumhind, Pakkumise samm, Lõpuaeg** ning **Lisainfo** rakendub vastavalt esimese rea sisestamisel automaatselt kõigile.

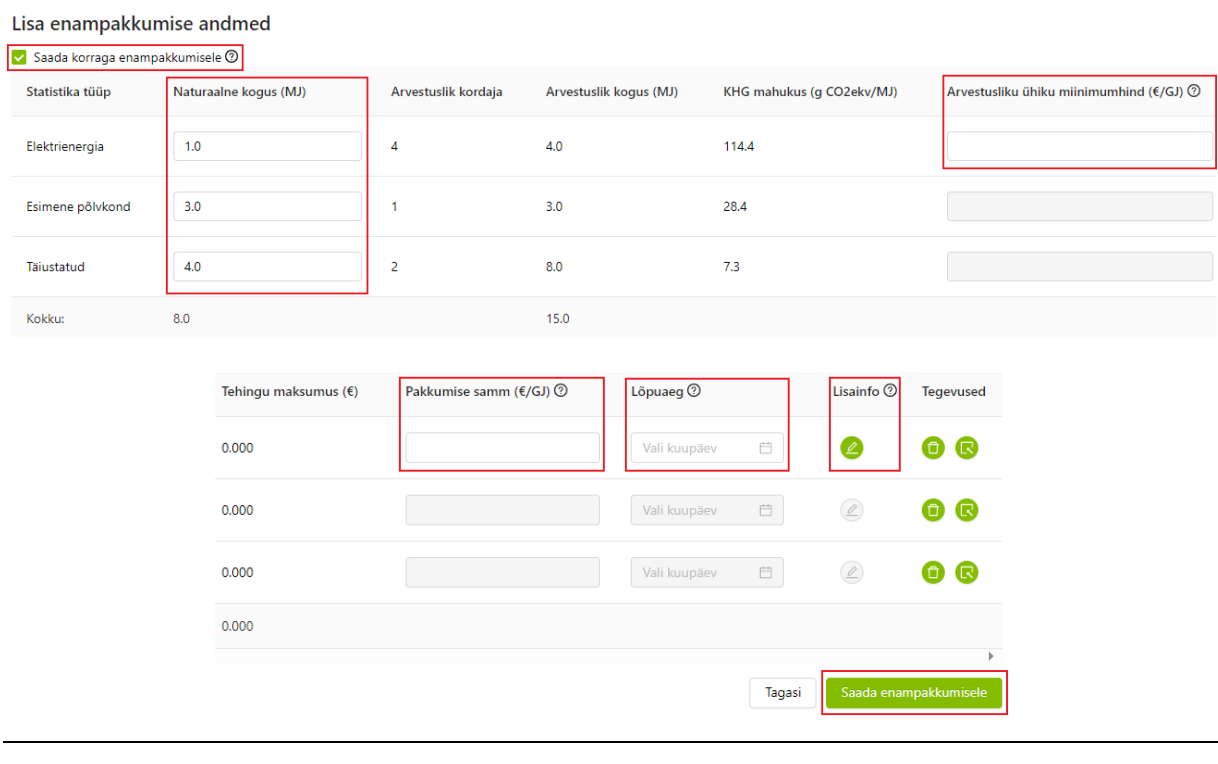

*Samm 2.3.1.* Pärast vajutamist nupule **Saada enampakkumisele**  tuleb kindluseks tegevus veel kord kinnitada.

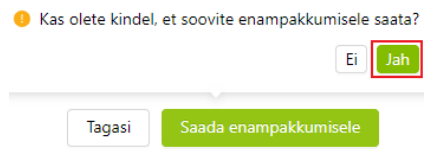

## <span id="page-5-0"></span>3. Enampakkumiste koondvaade, pakkumiste tegemine ning ajalugu

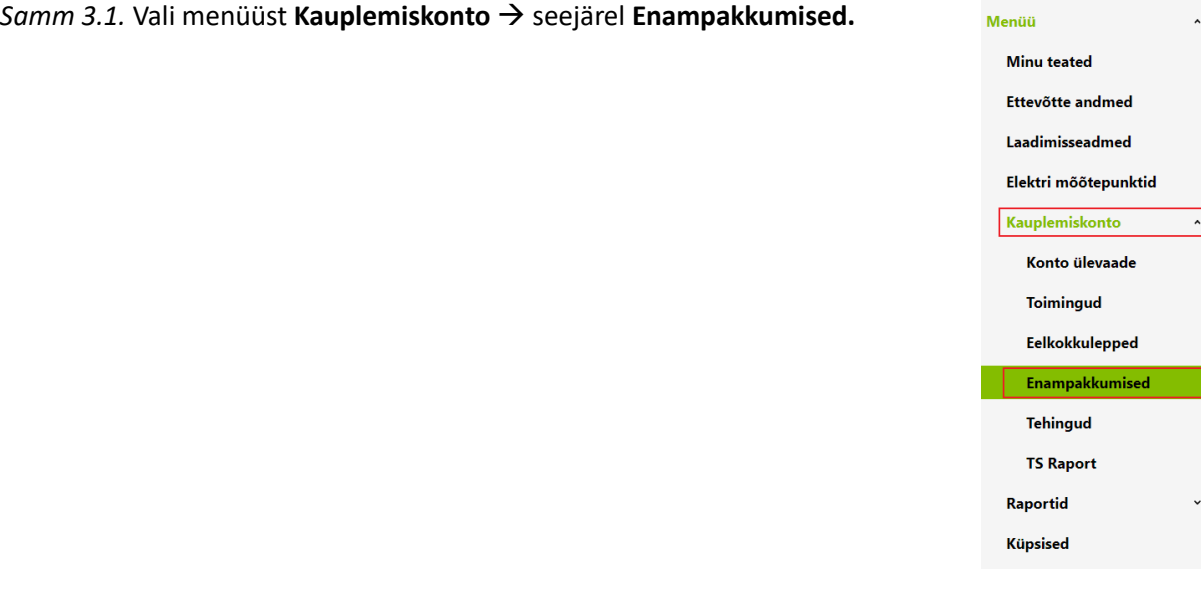

*Samm 3.2.* Avanenud vaatest on kuvatud kõik aktiivsed enampakkumised, rohelisega on esile tõstetud pakkumus, kus olete kõrgeima hinna pakkuja. Järjekord on vastavalt pakkumise lõpuajale – varasema lõpuajaga pakkumised on eespool.

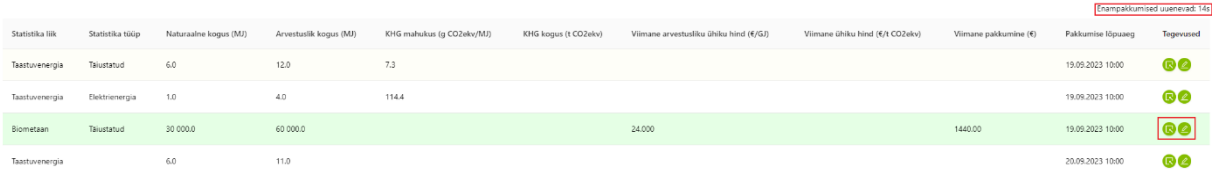

Üleval paremal nurgas on kuvatud sekundid, mis aja pärast **Enampakkumised uuenevad.**

**Tegevuste** alt on võimalik **Vaadata** enampakkumise andmeid ja **Lisada pakkumine.**

*Samm 3.2.1.* Vajutades vasakpoolsele nupule avanevad **Enampakkumise andmed**, sh saab **Vaadata lisainfot.** 

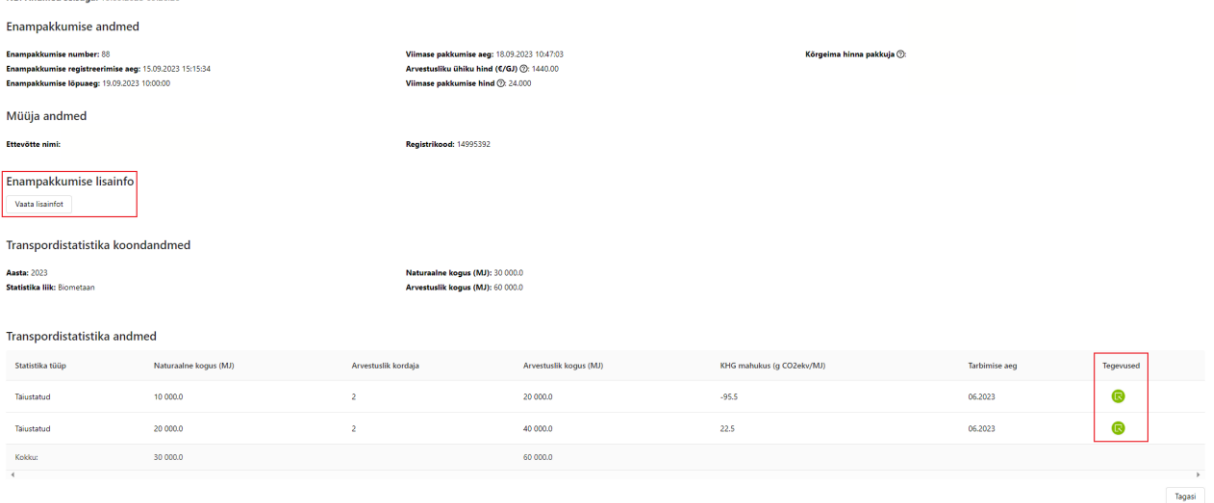

**Tegevused** alt avanevad **Transpordistatistika detailandmed**  müügisoleva transpordistatistika kogumite kaupa.

### Transpordistatistika detailandmed

 $\times$ 

 $\bar{\mathbf{x}}$ 

Tüüp: Biometaan Aegumine: 14.01.2024<br>Naturaalne energiakogus (MJ): 10 000.0 Arvestuslik kordaja: 2 Arvestuslik energiakogus (MJ): 20 000.0<br>Biokütuse tüüp: Täiustatud KHG mahukus (g CO2ekv/MJ): -95.5

Tarbimise aeg: 6.2023 Tarbimise andja:<br>Tarbimise andja:<br>Tarbimise andmine: 2488 Tootmise aeg: 07.2020 Tootmisseadme EIC-W kood: PoS number: 2488

Biokütus: Biogas KN-kood: 27050000 Säästlik biokütus: Jah Statistika liik: Loomasõnnik Tooraine: Animal manure and sewage sludge Tootmisviis: Biogas from dry manure as compressed natural gas

Alumine kütteväärtus (MJ/kg): 25.5 Maakasutuse kategooria: Muu Maakasutuse emissioon: 0

### *Samm 3.2.2.* **Tegevuste** all parempoolselt nupult avaneb **Pakkumise tegemise** võimalus, kus saab **Lisada uue pakkumise** (saab teha vaid kõrgemat pakkumust) ning tutvuda **Lisainfoga.**

Pakkumise kinnitamiseks tuleb teha linnuke **Olen nõus enampakkumiste tingimustega** ja seejärel vajutada **Kinnita.**

### Pakkumise tegemine

18.09.2023 02.47.11 olete kõrgeima hinna pakkuja

Enampakkumise number: 88 Enampakkumise number: <u>60</u><br>Enampakkumise registreerimise aeg: 15.09.2023 15:15:34<br>Enampakkumise lõpuaeg: 19.09.2023 10:00:00

#### Müüja nimi: Müüja registrikood: 14995392

Statistika liik: Biometaan<br>Naturaalne kogus (MJ): 30000.0<br>Arvestuslik kogus (MJ): 60000.0 Statistika aegumine: 15.01.2024

Viimase pakkumise aeg: 18.09.2023 10:47:03<br>Arvestusliku ühiku hind (€/GJ)  $\circled{0}$ : 24.000<br>Pakkumise hind (€)  $\circled{0}$ : 1440.000

Lisa uus pakkumine (€/GJ) ②: 36.000 Uue pakkumise hind (€): 2160.0

Lisainfo:

Olen nõus enampakkumiste tingimustega.

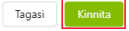

## <span id="page-7-0"></span>4. Enampakkumise lõppemine

Vastavalt kliimaministri 14.11.2022. a määruse nr 90 "Biokütuse, biometaani ja elektrienergia statistikaga ning kasvuhoonegaaside heitkoguste statistikaga kauplemise kord" § 7 lg-le 7 on Enampakkumine pikeneva lõpuga. Pakkumiste esitamine lõppeb müüja määratud tähtpäeval ja kellaajal, kui 15 minutit enne märgitud kellaaja saabumist ei ole laekunud ühtegi uut pakkumist. Kui 15 minuti jooksul enne tähtaja saabumist laekub uus pakkumine, loetakse selle pakkumise laekumise hetk pikeneva lõpuperioodi uueks alguseks ja enampakkumine pikeneb. Enampakkumine pikeneb 15 minuti võrra seni kuni selle aja jooksul laekub uus pakkumine. Enampakkumine lõppeb kui 15 minuti jooksul ei ole laekunud ühtegi uut pakkumist. Kui enampakkumine ei ole lõppenud varem, lõppeb enampakkumine 48 tunni möödumisel müügipakkumises märgitud enampakkumise lõppajast.

*Samm 4.1.* Süsteem saadab pakkumise lõppemisel kõrgeima pakkumise tegijale võidu kohta teate. Seejärel tuleb müüjal seitsme päeva jooksul kinnitada transpordistatistika ülekanne.

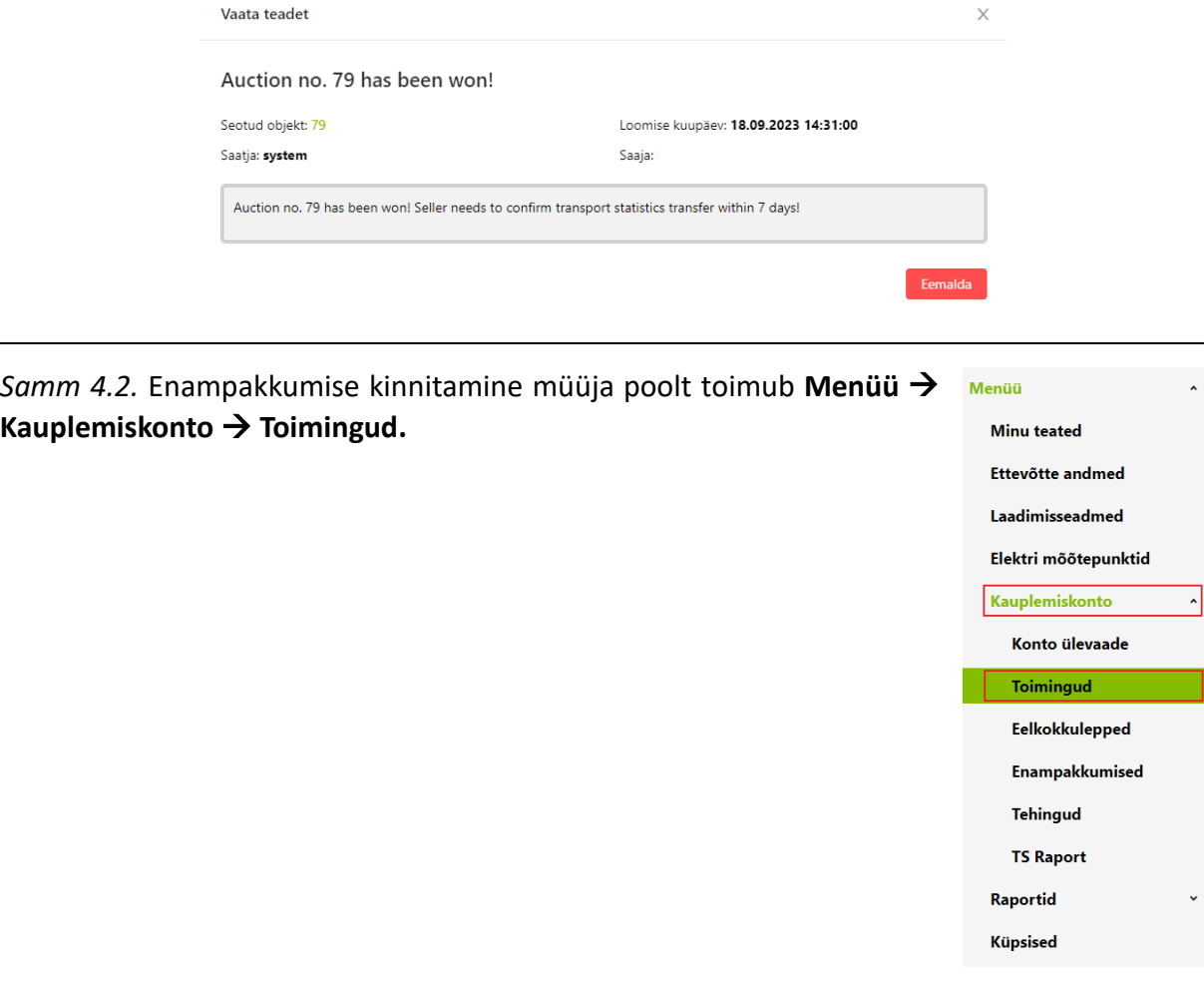

**QO** 21.09.2029

*Samm 4.2.1.* Avanenud vaates saab konkreetse statistika ülekandega tutvuda **Tegevused** alt**,**  vajutades vasakpoolsele rohelisele nupule. **Kinnitamine** toimub vajutades parempoolsele rohelisele nupule.

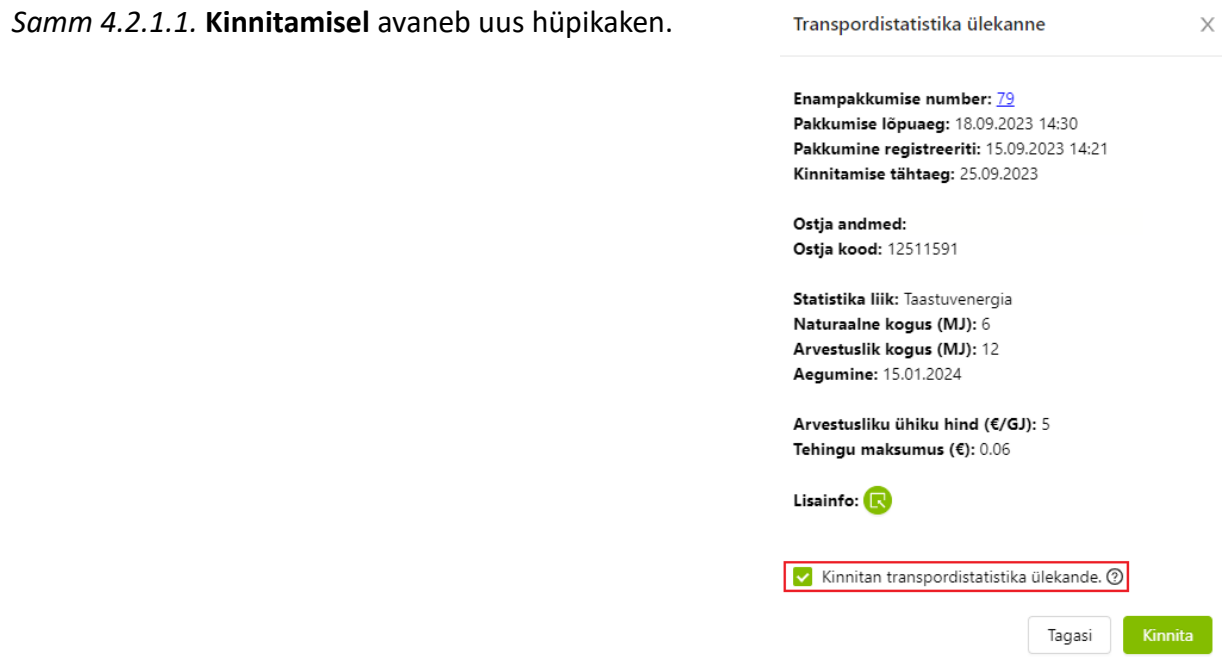

Kinnitades toimub kohe raporteerimine Keskkonnaametile. Pärast enampakkumise tulemuse kinnitamist kannab süsteemihaldaja statistika enampakkumise võitja kontole kauplemisplatvormil.

Vastavalt kliimaministri 14.11.2022. a määruse nr 90 "Biokütuse, biometaani ja elektrienergia statistikaga ning kasvuhoonegaaside heitkoguste statistikaga kauplemise kord" § 7 lg 8 p-le 4, kui müüja ei kinnita enampakkumise tulemust punktis 3 sätestatud tähtajaks (ehk seitsme kalendripäeva jooksul), vabaneb enampakkumisele esitatud statistika broneeringust ning süsteemihaldajal on võimalik avalikustada vastavasisuline teave kauplemisplatvormil.

## <span id="page-9-0"></span>5. Ligipääs andmetele

 $\label{eq:reduced} \frac{1}{2} \sum_{i=1}^n \frac{1}{2} \sum_{i=1}^n \frac{1}{2} \sum_{i=1}^n \frac{1}{2} \sum_{i=1}^n \frac{1}{2} \sum_{i=1}^n \frac{1}{2} \sum_{i=1}^n \frac{1}{2} \sum_{i=1}^n \frac{1}{2} \sum_{i=1}^n \frac{1}{2} \sum_{i=1}^n \frac{1}{2} \sum_{i=1}^n \frac{1}{2} \sum_{i=1}^n \frac{1}{2} \sum_{i=1}^n \frac{1}{2} \sum_{i=1}^n \frac{1$ 

*Samm 5.1.* Kõigist toimingutest saab ülevaate, valides **Kauplemiskonto** → **Enamapakkumised**. Ülevalt paremast nurgast on võimalik alla laadida .csv fail aktiivsetest enampakkumistest. Vajutades vasakul nurgas olevale nupule **Vaata ajalugu**, avaneb uus lehekülg **Enampakkumiste ajaloost**.

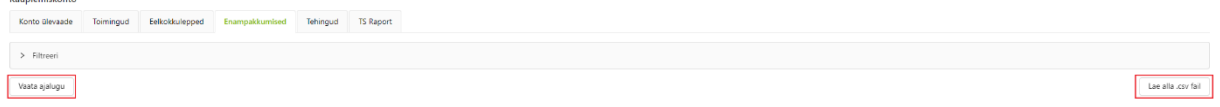

*Samm 5.2.* **Vaata ajalugu** nupule vajutades liigub leheküljele, kus eespool kuvab **Lisatud enampakkumisi** ning paremal on nupp .csv faili alla laadimiseks.

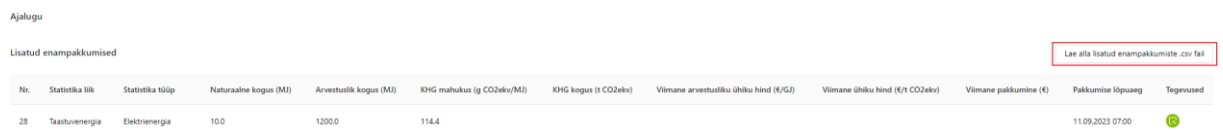

*Samm 5.3.* Samal leheküljel kuvab allpool **Võidetud enampakkumisi** ning pealkirjast paremale jääb nupp .csv faili alla laadimiseks.

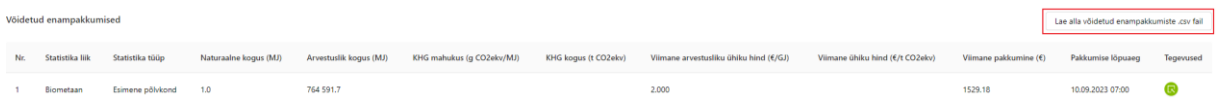

*Samm 5.4*. Aktiivsete enampakkumiste lehekülje lõpus kuvab graafiliselt oksjonite võiduhindu.

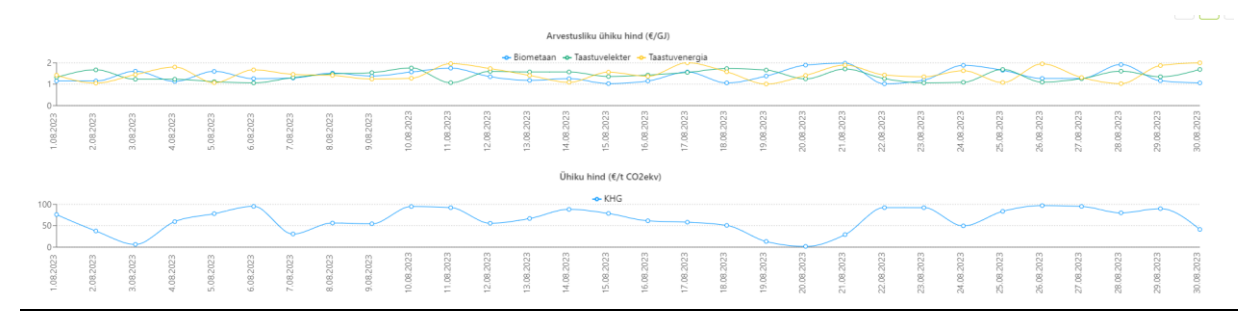

## <span id="page-10-0"></span>6. Teated

Vaata teadet

Seotud objekt: 172

Saatja: system

New auction no. 172 has been registered

New auction no. 172 with an end time of 12.10.2023 13:30:00 has been registered.

*Samm 6.1.* Kõik teated on kuvatud **Menüü** → **Minu teated** alla. Enampakkumiste osalejatele tulevad sinna teated:

- uutest enampakkumistest
- ülepakkumistest
- võidetud enampakkumistest
- müüja poolt kinnitamata jäetud enampakkumiste võitudest.

Enampakkumiste korraldajatele tulevad sinna lisaks teated:

- lõppenud enampakkumistest, mis vajavad kinnitamist
- meeldetuletus lõppenud enampakkumiste kinnitamiseks 3 päeva ning 1 päev enne tähtaega.

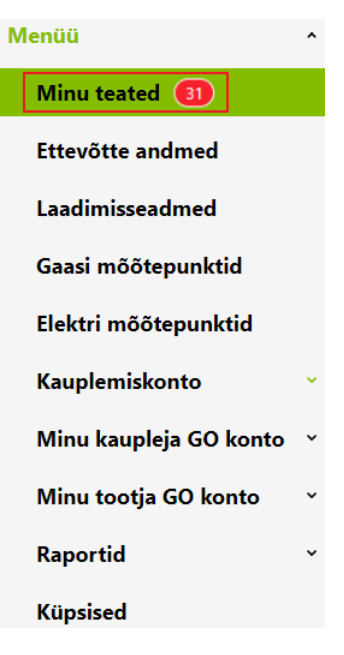

*Samm 6.2.* Enne filtreerimist avanevad kõik saabunud **Teated**, mis on kuvatud saabumise järjekorras ning iga teate lõpus avaneb nupu **Vaade**  alt hüpikaken.

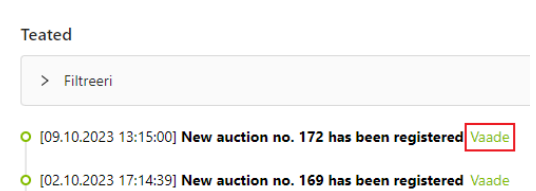

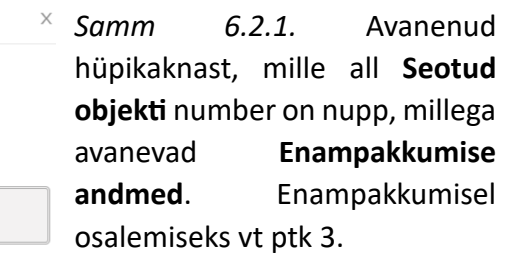

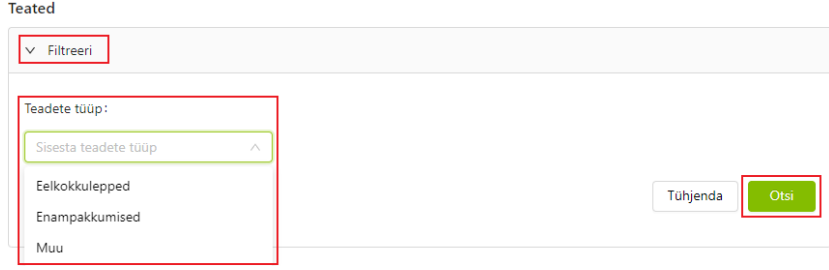

Saaja:

Loomise kuupäev: 09.10.2023 13:15:00

*Samm 6.3.* Teateid on võimalik filtreerida, vajutades pealkiri **Teated** alt **Filtreeri**. Seejärel avanevad valikuna kolm **Teadete tüüpi**, mille seast on võimalik filtreerida **Eel-**

**kokkulepped**, **Enampakkumised** ja **Muu**. Viimaks vali **Otsi**.

Eemalda